## Autodesk Construction Cloud (ACC) Guide-RFI Process

## Build-*Create RFI* by CONTRACTOR-GC-PROJ MGR

Select your project and then the Build Module. Click the RFIs section of the sidebar. Click blue *+Create RFI* button.

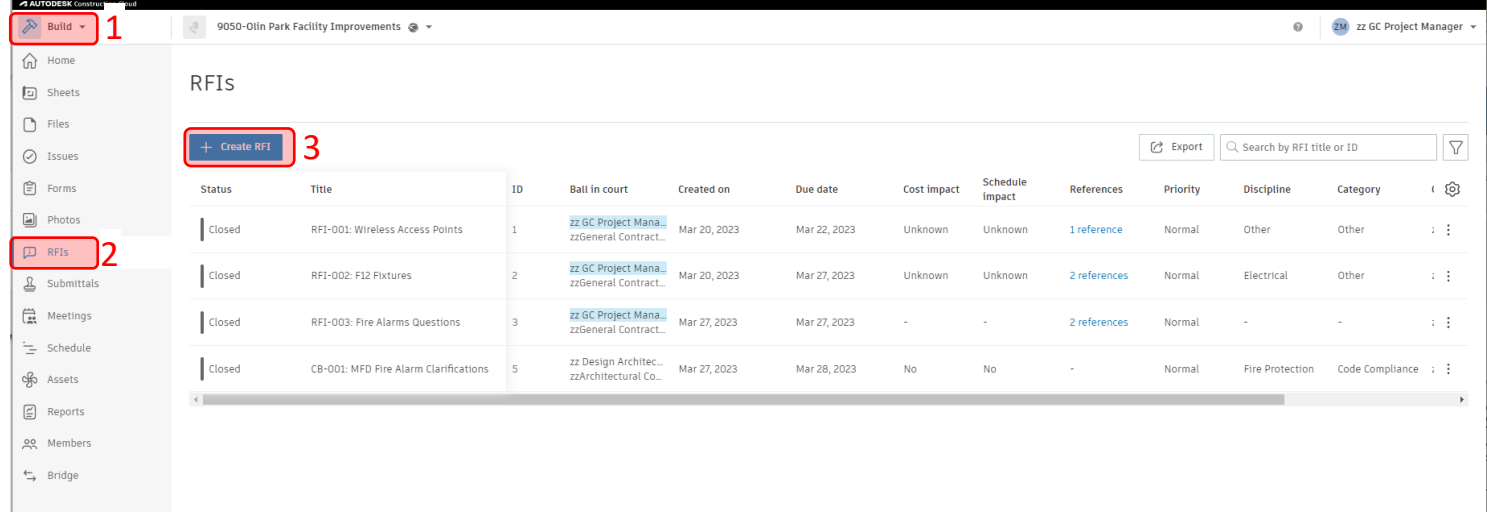

Optional: RFIs sidebar section is also used for CB approval process. Use search "RFI-" to see only RFIs (4).

Customize columns using gear symbol (5). You can control size, order, visibility, and can pin to left or right as desired.

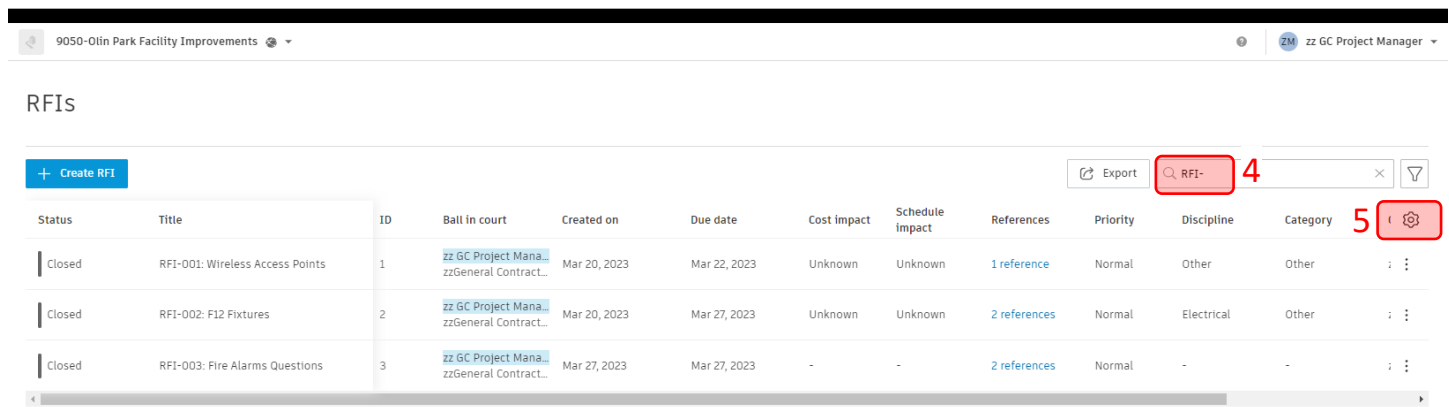

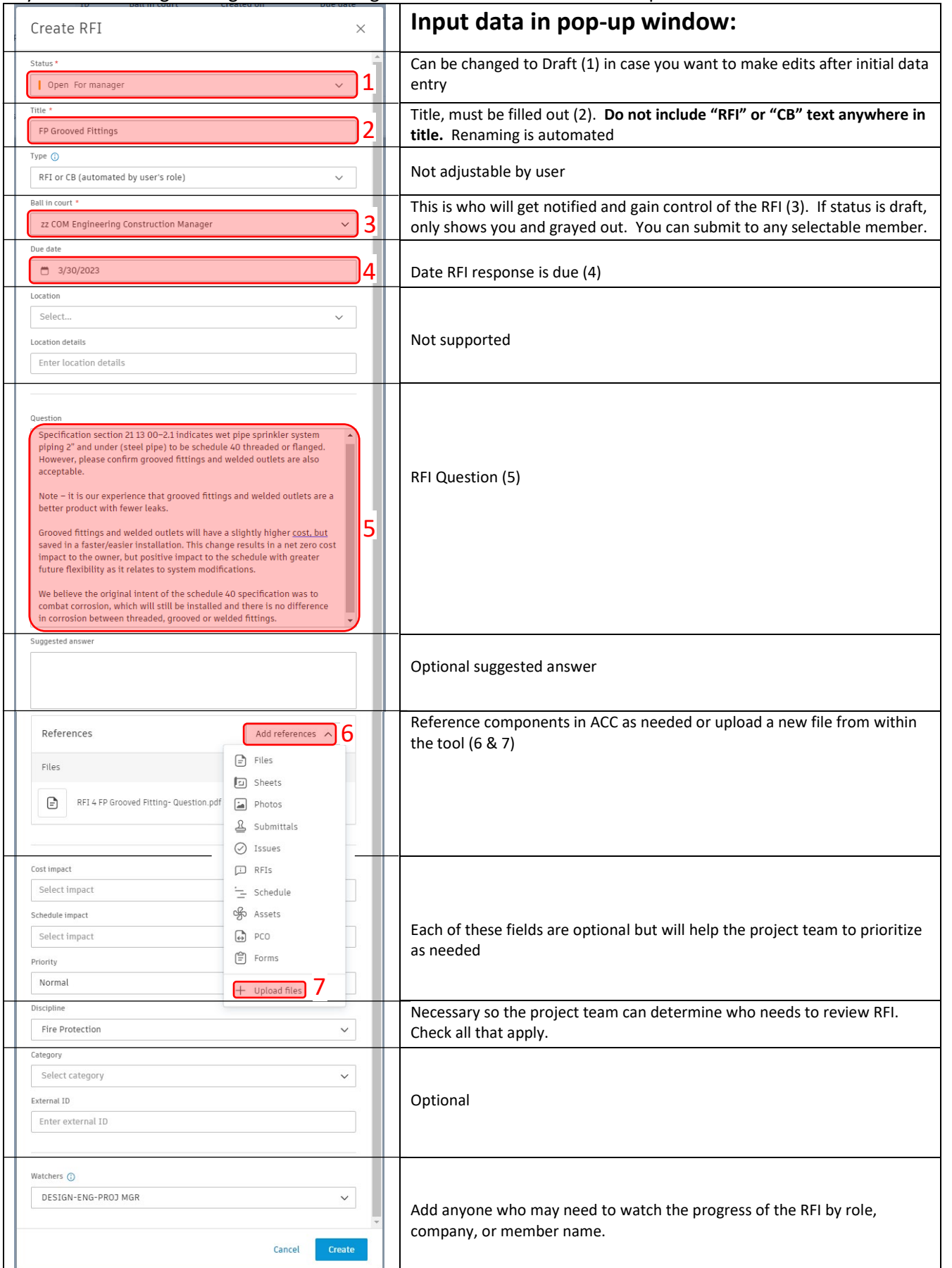

1

At this stage, nothing else is needed, unless you need to edit information.

**Description of next screen:** Has a lot of the same information, just presented in a different format. Main differences are the progress bar (1) and activity log (2). The activity log contains the comment box (3). The comment box supports @ functionality where you can type role, company or name right after @ symbol to send a message directly to member(s). **Note that the RFI title has automatically changed to be appended with the "RFI-004: " (4). This was completed by an automation and should not be adjusted in any way.**

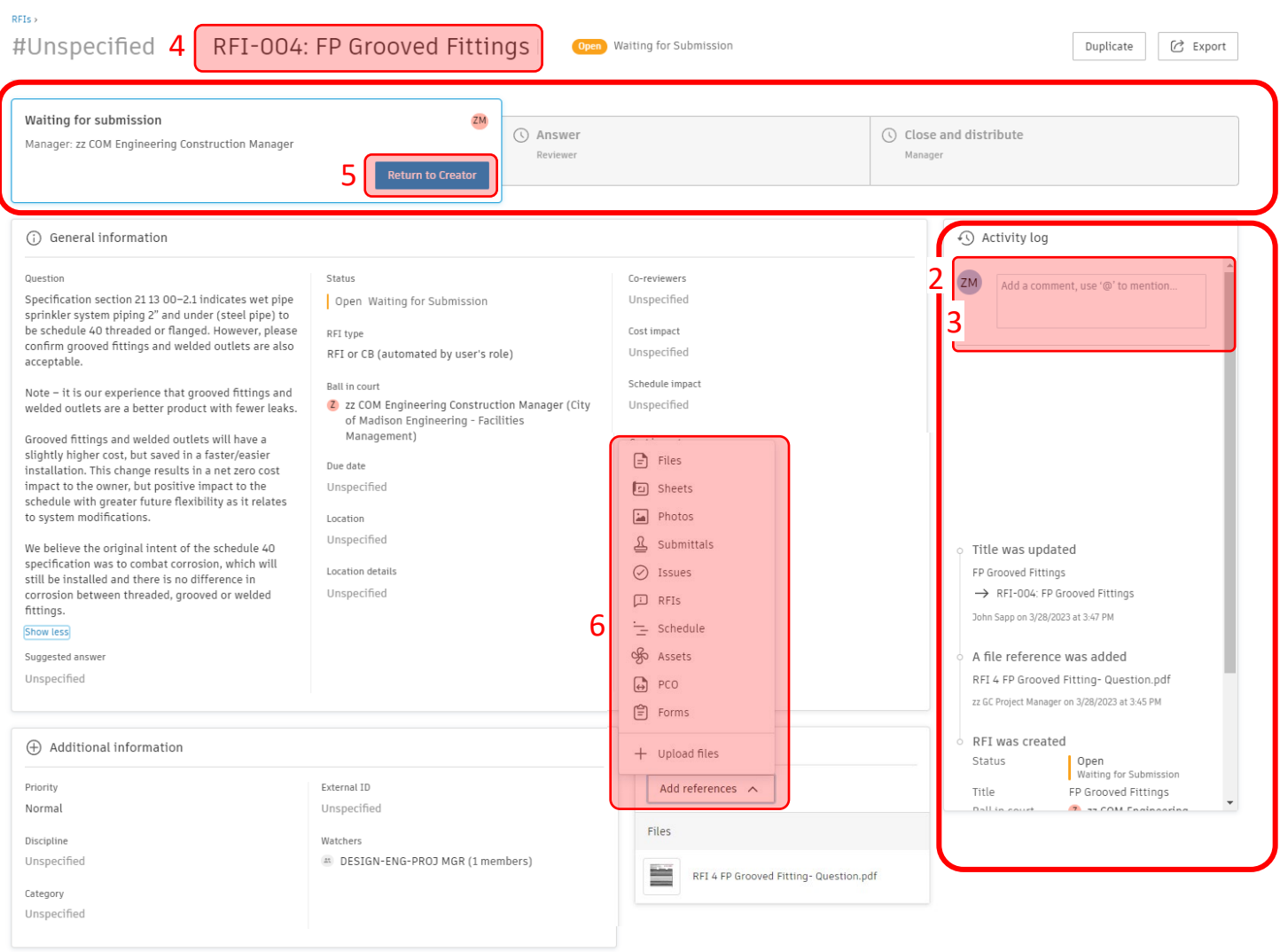

**Optional-edit information:** Within the progress bar, clicking the blue button *Return to Creator* (5) will allow CONTRACTOR-GC-PROJ MGR to re-assign Ball in court back to themselves and change status back to *Draft*. The CONTRACTOR-GC-PROJ MGR can edit any of the fields when they have Ball in court and it is in a *Draft* state. *Add References* (6) gives a lot of options for connecting data. Click Submit to send to COM-ENG-CONST MGR or COM-ENG-PROJ MGR.

## Build-*Create RFI* by COM-ENG-CB/RFI/SUBM MGR

You should receive an "Action required email". Note that the RFIID # in email isn't pertinent and should be ignored. Click the link to the RFI. Review the information. See pages 2 and 3 for descriptions and functionality of the RFI page. At this status of *Open: Waiting for Submission*, all of the fields are editable. **Do not edit the title. It has automated naming. In our example only "FP Grooved Fittings" should be considered for renaming.**

There are 4 paths the RFI can take:

1. *Submit to Reviewer.* Advance to DESIGN-A/E-PROJ MGR for Review. **This is the most typical path and the focus of the remainder of this guide.**

2. *Return to Creator.* Select the CONTRACTOR-GC-PROJ MGR for the required ball-in-court field. Include a message detailing required changes before RFI proceeds. CONTRACTOR-GC-PROJ MGR

3. *Close RFI*. This will stop the RFI from proceeding or being revised. Used when it's a minor issue that COM-ENG-CB/RFI/SUBM MGR can submit an Official Response for without using further Staff time

4. *Void*. Stops the RFI from proceeding or from being revised. Voided RFI is hidden at main screen listing RFIs by default, but display settings can be turned on. Used for trivial RFIs or RFIs submitted in error.

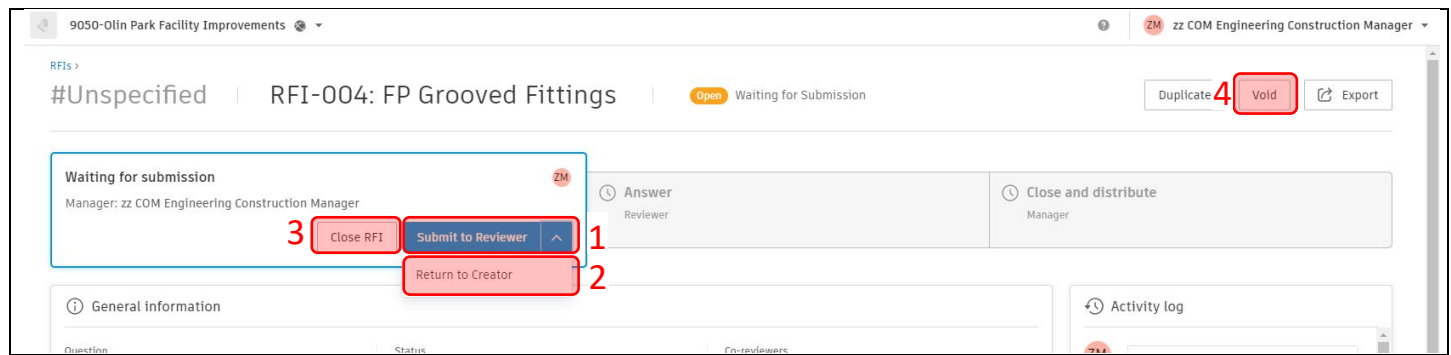

*Select Submit to Reviewer (1).*

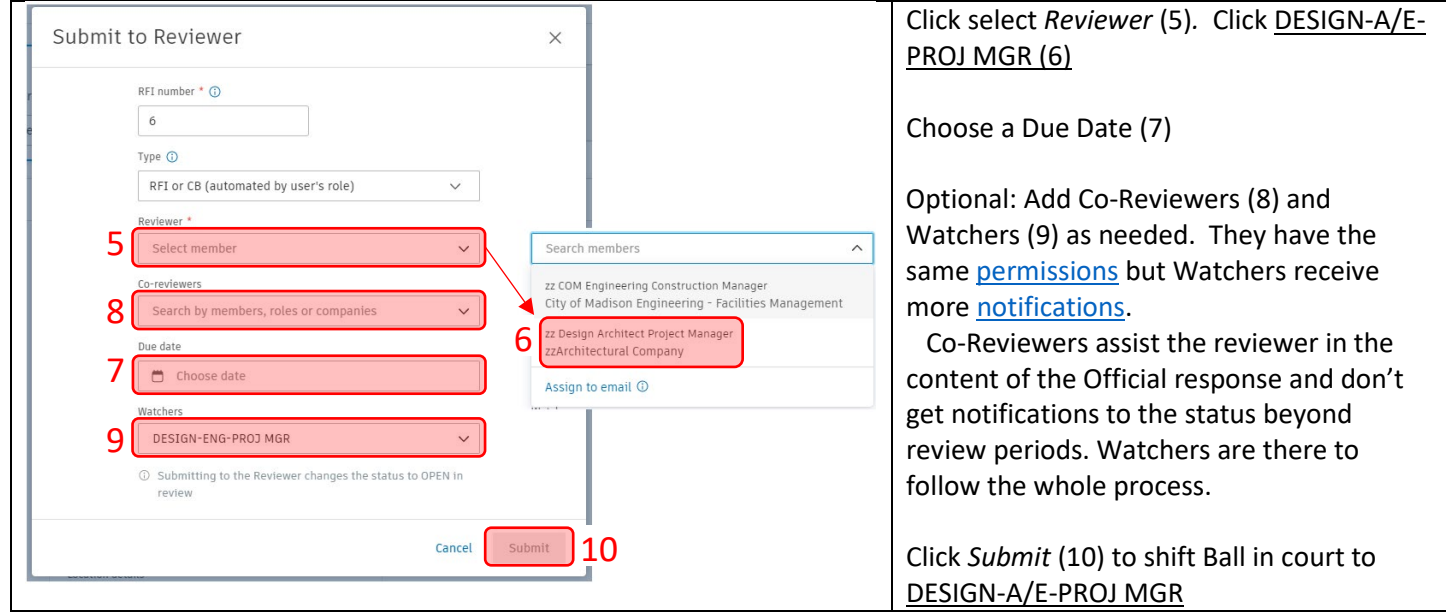

You should receive an "Action required email". Note that the RFI ID # in email isn't pertinent and should be ignored. Click the link to the RFI. Review the question, comments, and references. See pages 2 and 3 for descriptions and functionality of the RFI page for communications and referencing.

After all the necessary individuals have weighed in and references added, click blue *Submit official response* (1)

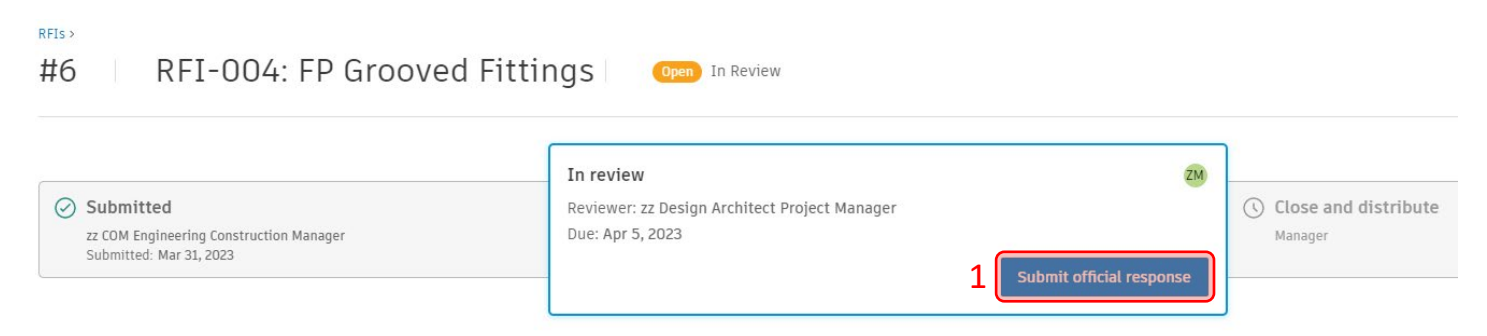

Add text for the *Official Response* (2). Leave *Status* as *Open Answered*. Click blue *Submit* button (3)

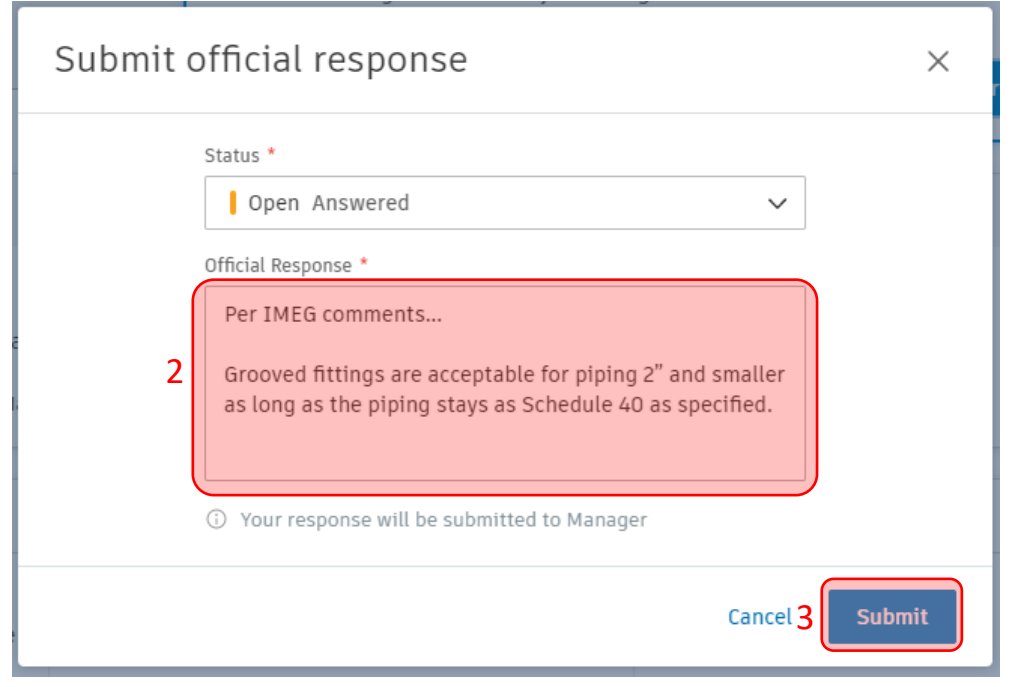

Next, COM-ENG-CB/RFI/SUBM MGR will review the official response.

Build-*Close and distribute* by COM-ENG-CB/RFI/SUBM MGR

There are 2 paths the RFI can take:

1. *Return to Reviewer*. This returns the RFI back to DESIGN-A/E-PROJ MGR. Include a message detailing the reason for returning the RFI.

2. *Close and distribute*. This finalizes the RFI and emails everyone who has been involved with the RFI. That includes creator, reviewer, co-reviewer, watchers and anyone who interacted with the comments field

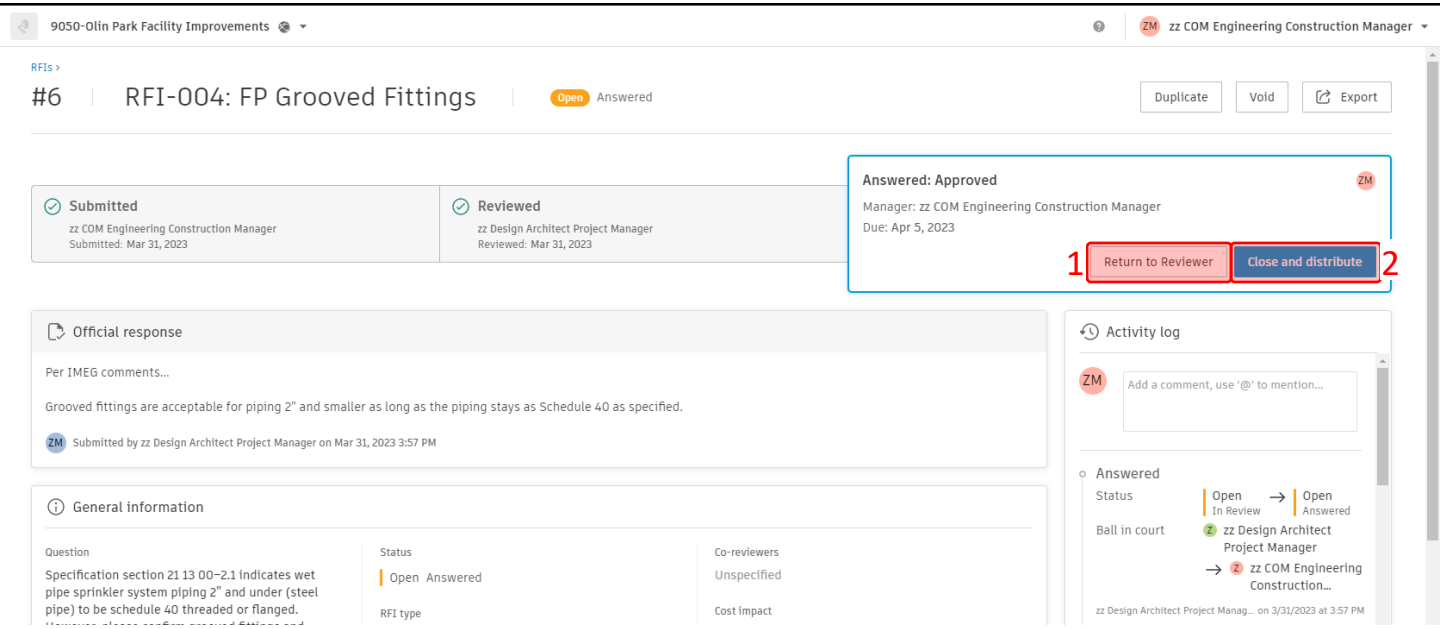

Click *Close RFI* (3). Optional: Add your own comment as needed.

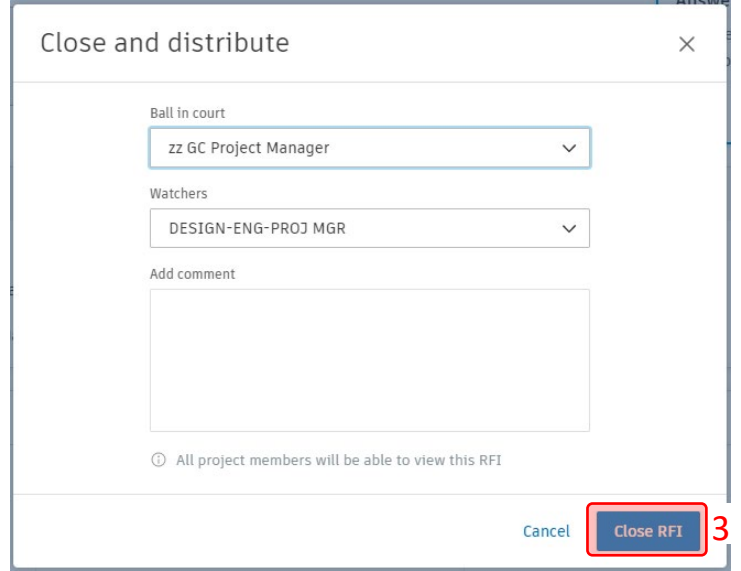